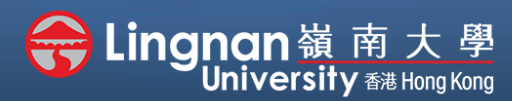

# **How to Create a Moodle Course** Staff Quick Guide

#### Advanced | Send message to all students in your class

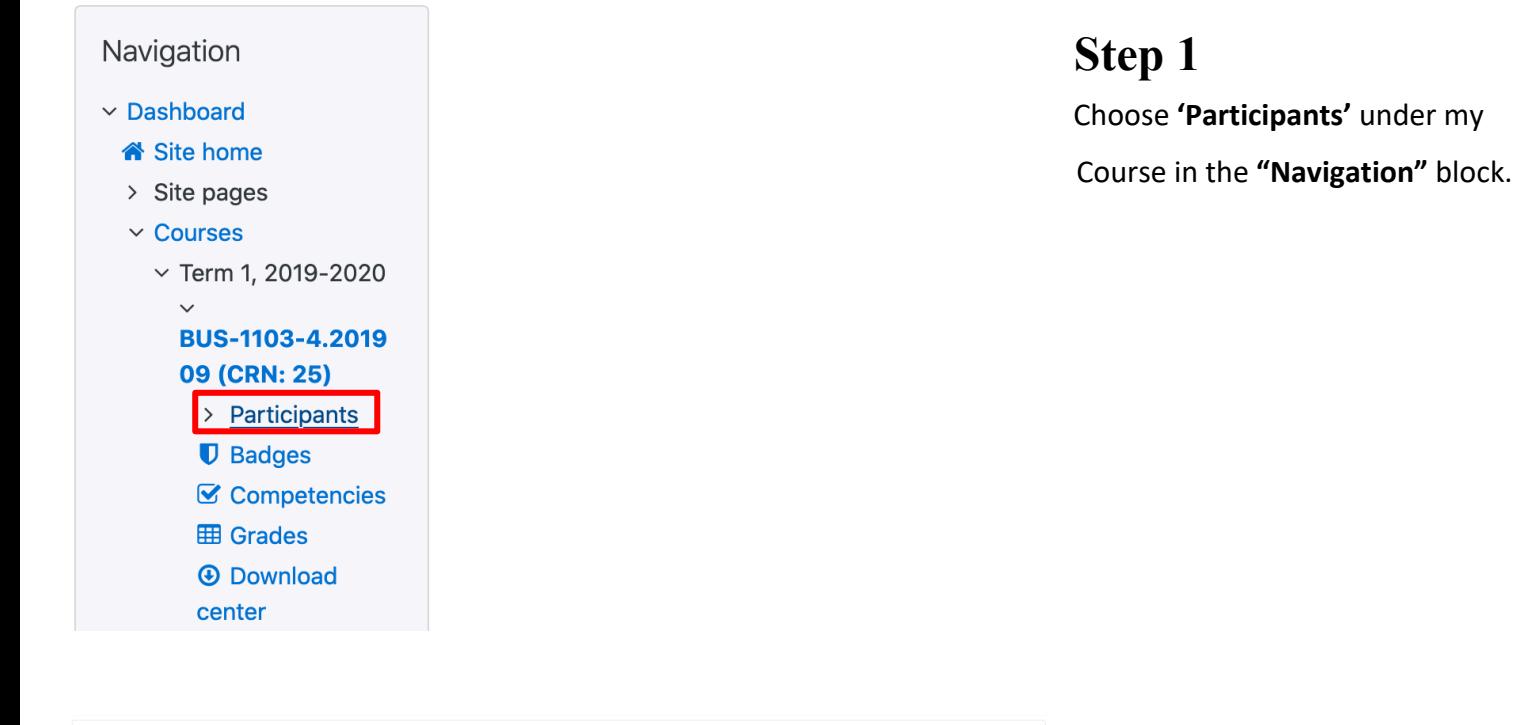

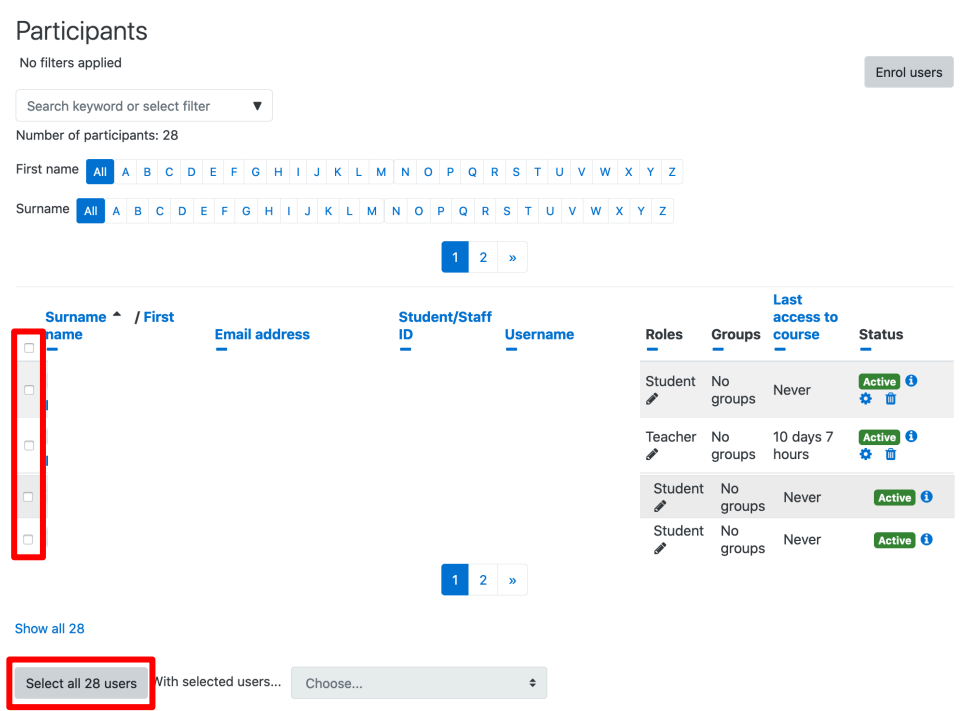

### **Step 2**

Click **'Select all users'** at the bottom of the page to choose students who receive the message.

If you want to send an individual message, click on the button next to the student's name.

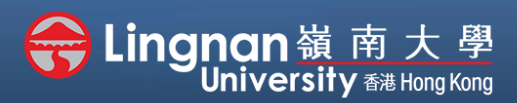

# **How to Create a Moodle Course** Staff Quick Guide

Advanced | Send message to all students in your class

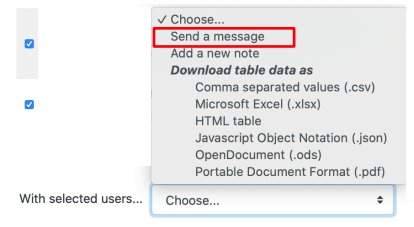

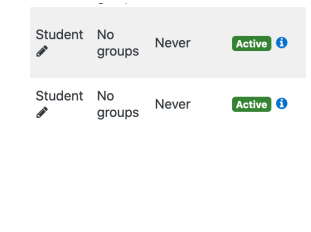

**Step 3** Click **'Send a message'**.

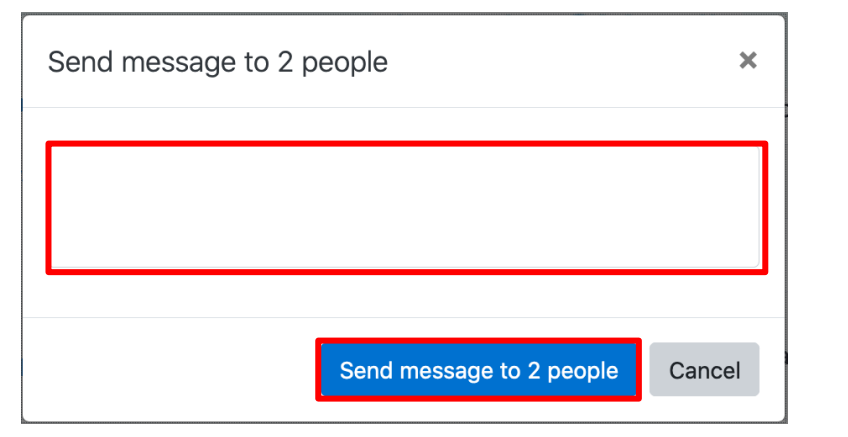

#### **Step 4**

Type your message and click **'Send message to (selected) person'**.

## **Step 5**

After sent, the system will display the success message.

Message sent to 2 people